# **Configure External web authentication with Converged Access (5760/3650/3850)**

## **Contents**

**Introduction Prerequisites Requirements** Components Used **Configure** Network Diagram CLI Configuration GUI configuration Verify

## **Introduction**

This document defines how to configure external web auth with Converged Access controllers. The guest portal page and credentials authentication are both on Identity Services Engine (ISE) in this example.

## **Prerequisites**

### **Requirements**

Cisco recommends that you have knowledge of these topics:

- 1. Cisco converged access controllers.
- 2. Web authentication
- 3. Cisco ISE

### **Components Used**

The information in this document is based on these software and hardware versions:

1. Cisco 5760 controller (NGWC on the below diagram), 03.06.05E

2. ISE 2.2

## **Configure**

### **Network Diagram**

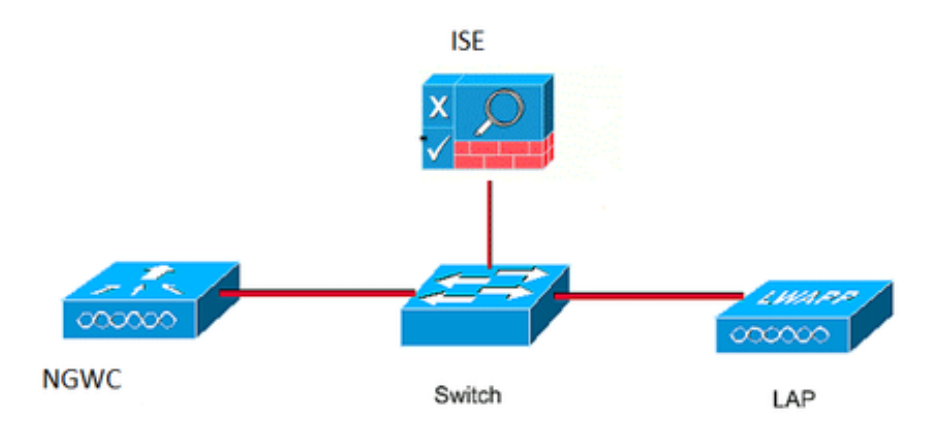

### **CLI Configuration**

Radius configuration on controller

step 1 : Define external radius server

```
radius server ISE.161
address ipv4 10.48.39.161 auth-port 1812 acct-port 1813
timeout 10
retransmit 5
key Cisco123
step 2:. Define AAA radius group and specify the radius server to be used
```

```
aaa group server radius ISE-Group
server name ISE.161
deadtime 10
```
step 3. Define method list pointing to the radius group and map it under the WLAN.

aaa authentication login webauth group ISE-Group Parameter Map configuration

step 4. Configure global parameter map with virtual ip address which is required for external and internal webauth. Logout button uses virtual ip. Its always a good practice to configure a nonroutable virtual ip.

parameter-map type webauth global type webauth virtual-ip ipv4 1.1.1.1

step 5 : Configure a named parameter map.It will act like a type of webauth method. This will be called under the WLAN config.

parameter-map type webauth web type webauth redirect for-login https://10.48.39.161:8443/portal/PortalSetup.action?portal=0c712cd0-6d90- 11e5-978e-005056bf2f0a redirect portal ipv4 10.48.39.161

Pre authentication ACL. This will also be called under the WLAN.

step 6: Configure Preauth\_ACL which allows access to ISE, DHCP and DNS before authentication is over

ip access-list extended Preauth\_ACL permit ip any host 10.48.39.161 permit ip host 10.48.39.161 any permit udp any eq bootps any permit udp any any eq bootpc permit udp any eq bootpc any permit udp any eq domain any permit udp any any eq domain

#### WLAN config

#### step 7 : configure the WLAN

wlan ext-webauth 7 ext-webauth client vlan vlan232 ip access-group web Preauth\_ACL no security wpa no security wpa akm dot1x no security wpa wpa2 no security wpa wpa2 ciphers aes security web-auth security web-auth authentication-list webauth security web-auth parameter-map web session-timeout 1800 no shutdown

#### step 8 : Turn on http server.

ip http server

ip http secure-server (for secure web-auth, use 'no' to disable secure web) **GUI configuration**

We are following here the same steps as above. The screenshots are just provided for cross-reference.

#### step 1 : Define an external radius server

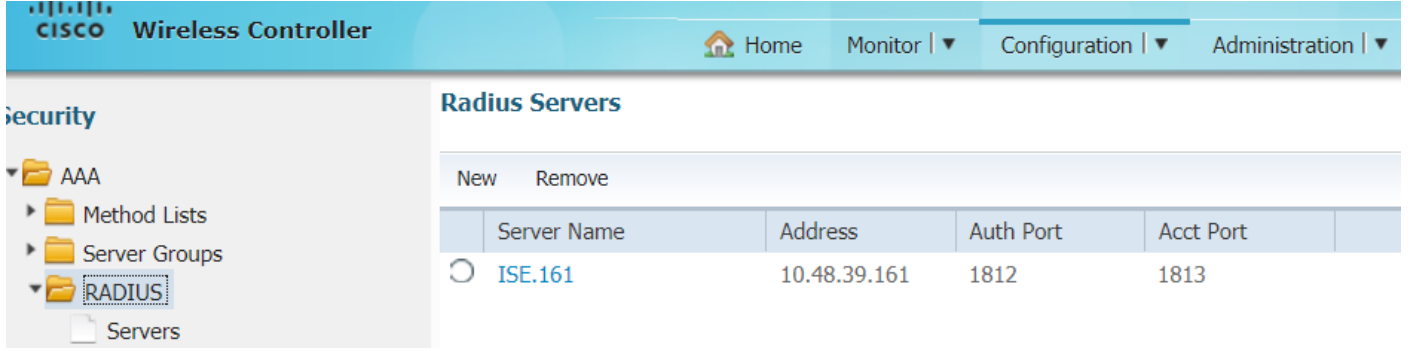

step 2:. Define AAA radius group and specify the radius server to be used

| <b>Security</b>                                       |                      | <b>Radius Server Groups</b> |                |   |
|-------------------------------------------------------|----------------------|-----------------------------|----------------|---|
| AAA<br>Method Lists<br>٠<br>Server Groups<br>Tacacell | <b>New</b><br>Remove |                             |                |   |
|                                                       |                      | Name                        | Server1        | Š |
|                                                       |                      | ISE-Group                   | <b>ISE.161</b> |   |

step 3. Define method list pointing to the radius group and map it under the WLAN.

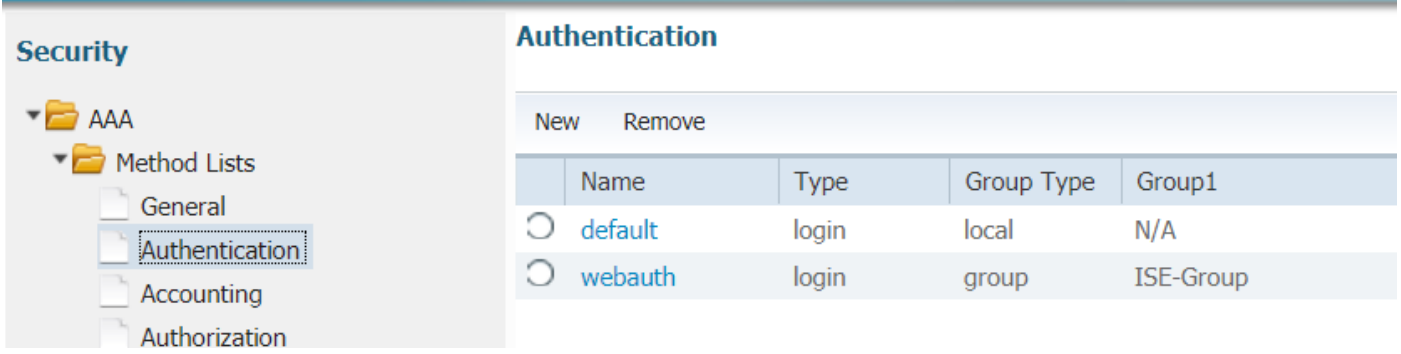

Parameter Map configuration

step 4. Configure global parameter map with virtual ip address which is required for external and internal webauth. Logout button uses virtual ip. Its always a good practice to configure a nonroutable virtual ip.

step 5 : Configure a named parameter map.It will act like a type of webauth method. This will be called under the WLAN config.

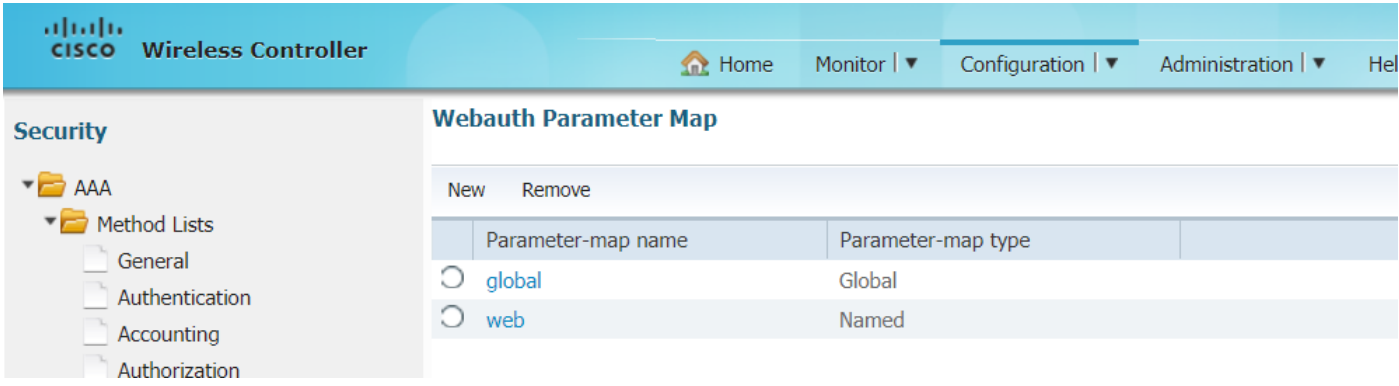

Pre authentication ACL. This will also be called under the WLAN.

step 6: Configure Preauth\_ACL which allows access to ISE, DHCP and DNS before authentication is over

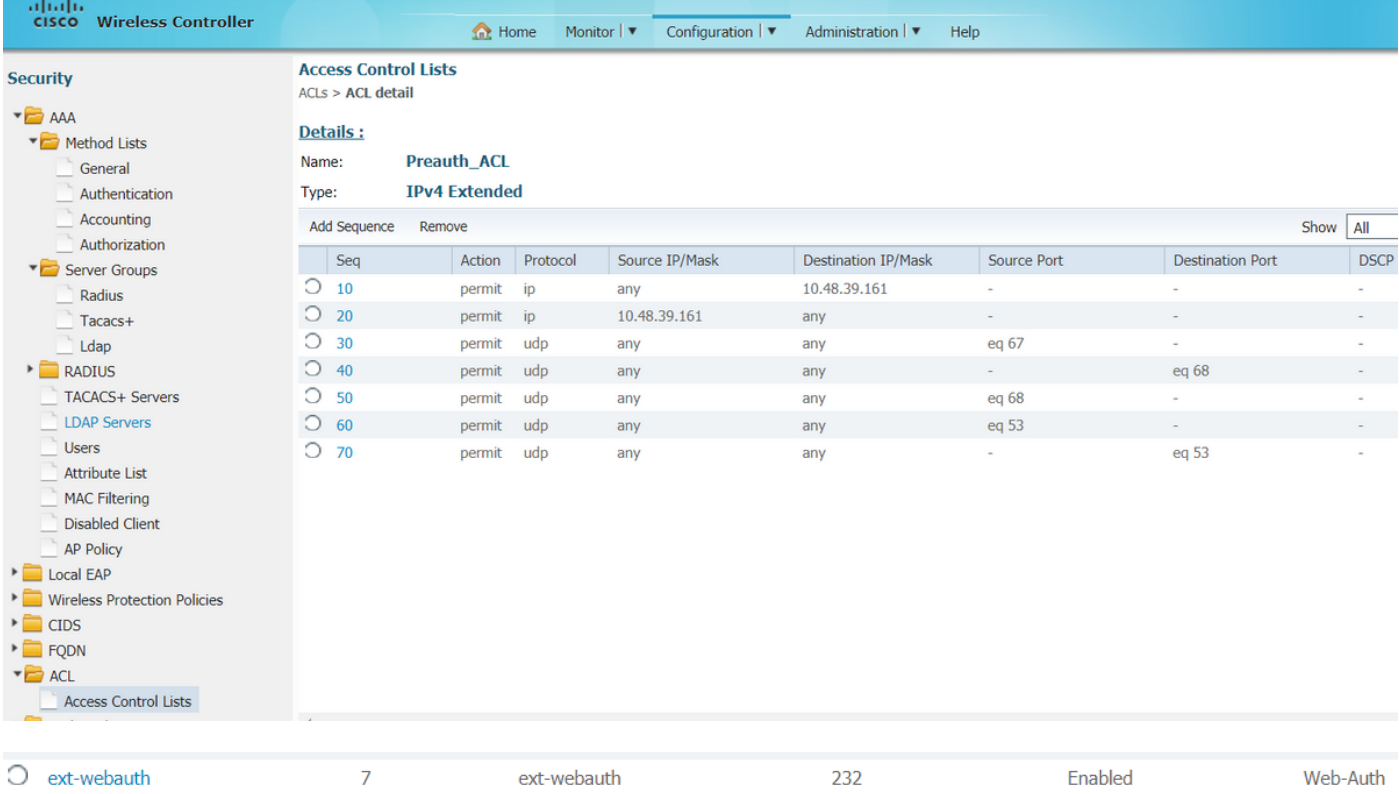

#### WLAN config

#### step 7 : configure the WLAN

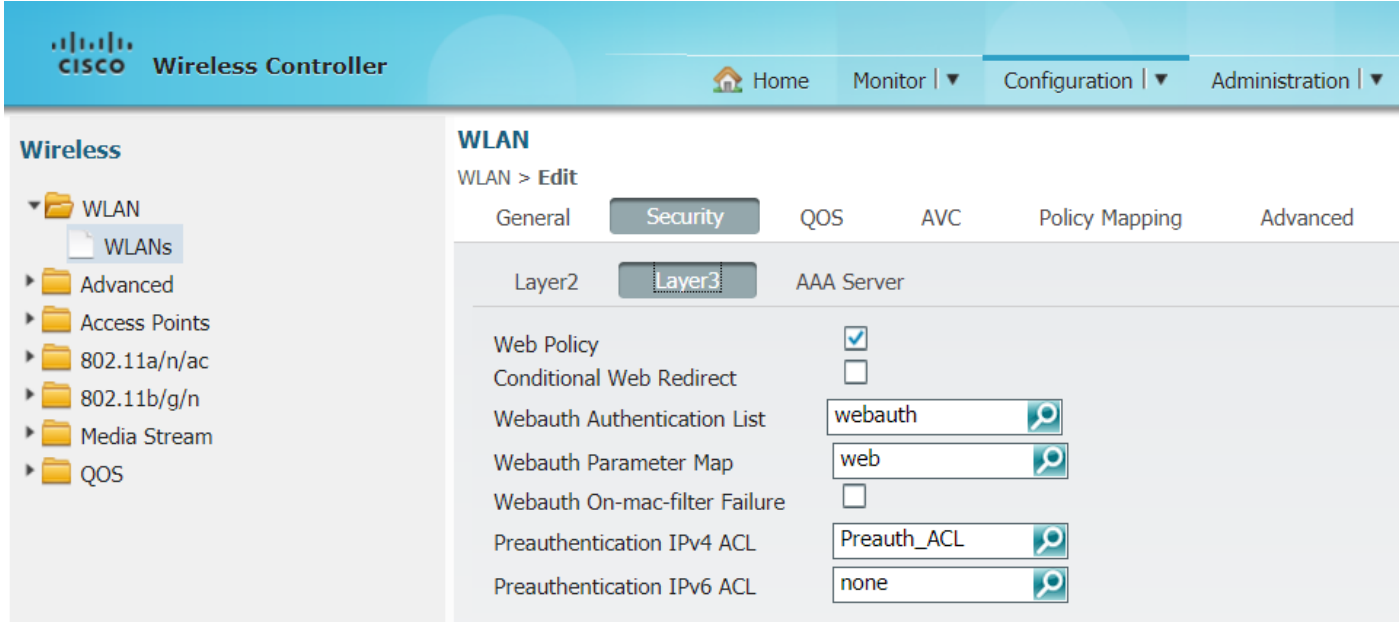

## **Verify**

Connect a client and make sure that if you open a browser, the client will be redirected to your login portal page. The below screenshot illustrates the ISE guest portal page.

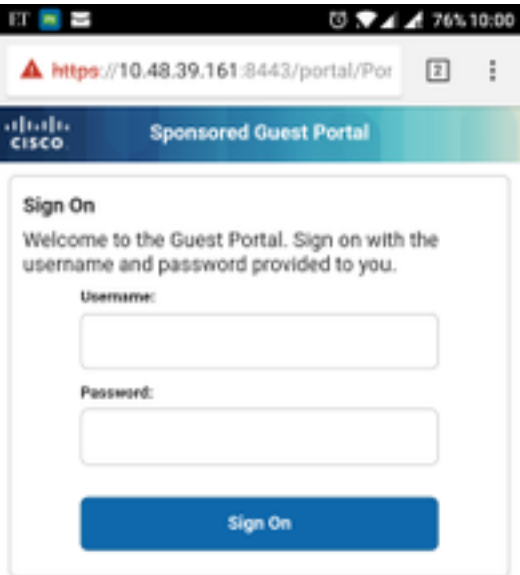

Once proper credentials are submitted, the success page will be shown :

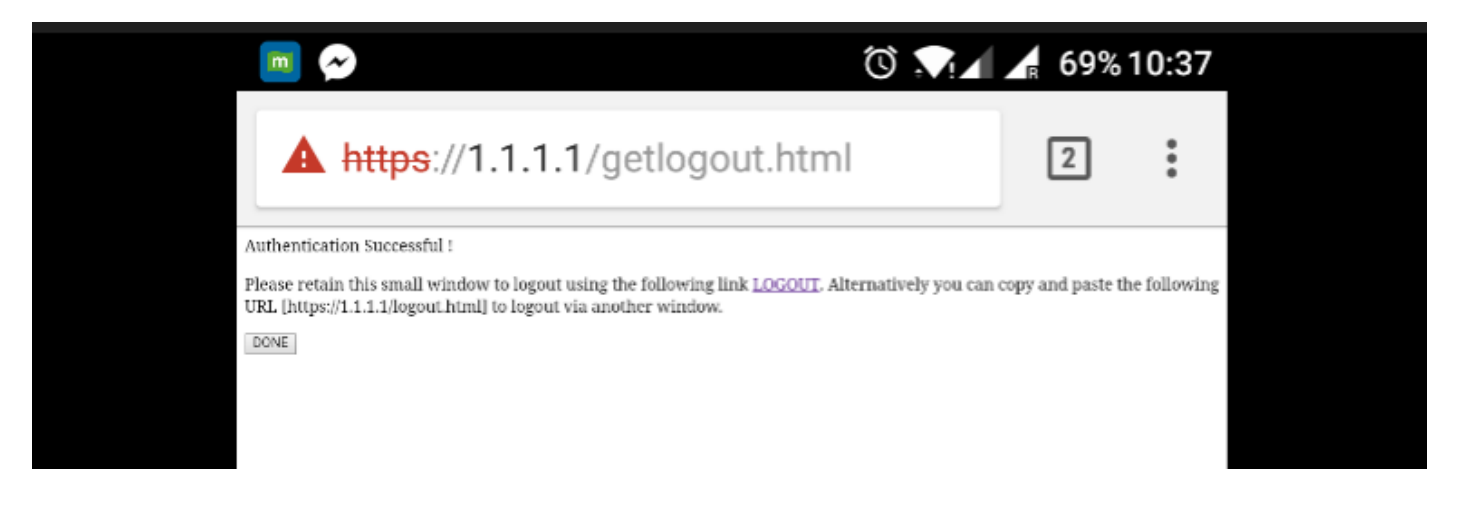

The ISE server will report two authentication : one on the guest page itself (the bottom line with only the username) and a second authentication once the WLC provides the same username/password through radius authentication (only this authentication will make the client move to the success phase). If the radius authentication (with mac address and WLC details as NAS) does not occur, the radius configuration is to be verified.

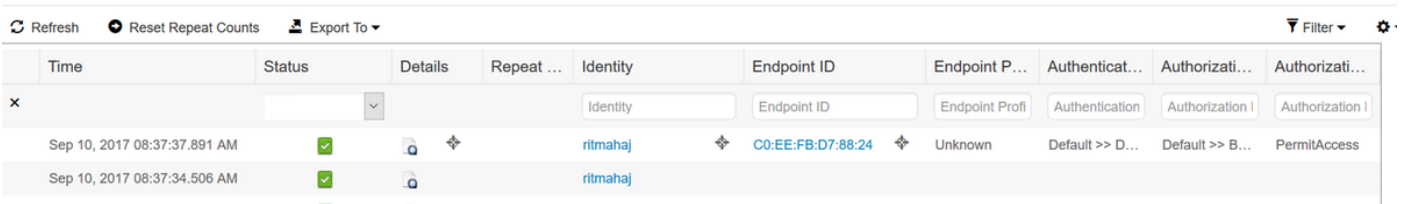